#### المحور الثالث: التعريف ببرنامج Spss

يعتبر برنامج SPSS أداة هامة لإجراء التحليل الإحصائي للبيانات والأبحاث العلمية في مجـــالات متنوعة( العلوم الادارية، الاجتماعية، النفسية، الطبية، الزراعية...)، وهـو اختصـــارللاحرف اولــــى للجملة التالية <u>(Statistical P</u>ackage for <u>S</u>ocial <u>S</u>cience ) وتعني برنامج الحزمة الاحصــــائية للعلوم الاجتماعية

بعد تنزيل أو تحميل برنامج  $SPS$  على جهاز الحاسوب يمكن تشغيله ببساطة بواسطة النقر المزدوج المباشر على أيقونة البرنامج والتي تظهر على سطح المكتب أو عن طريق النقر المفرد على أيقونة تشغيل البرنامج انطلاقا من قائمة البدء Start للبرامج المتوفرة على جهاز الكمبيوتر ثم نختار SPSS for Windows...

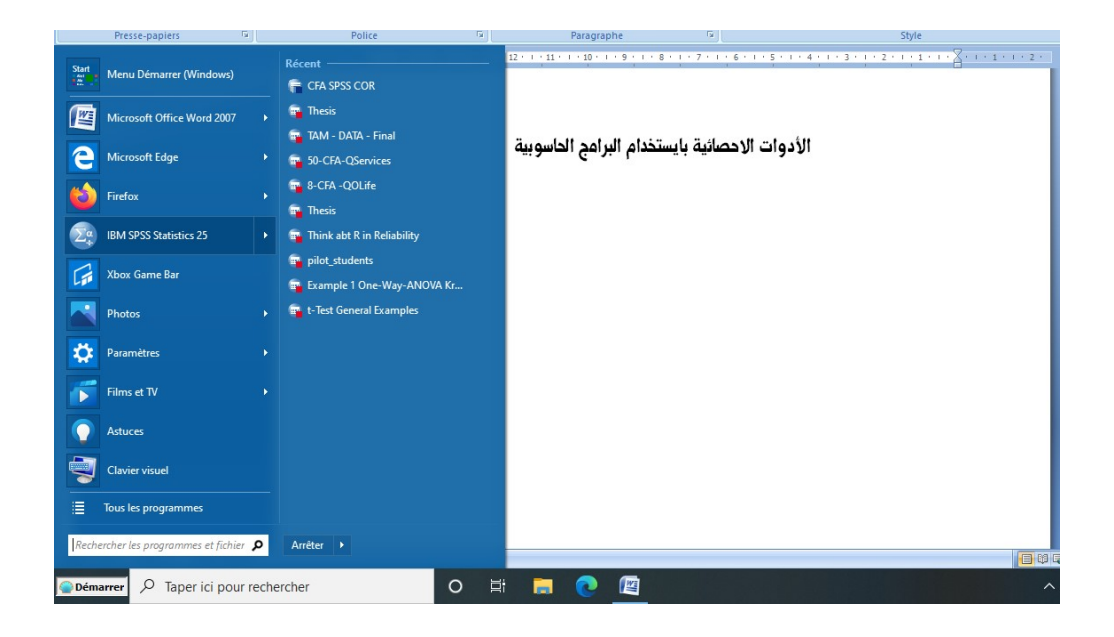

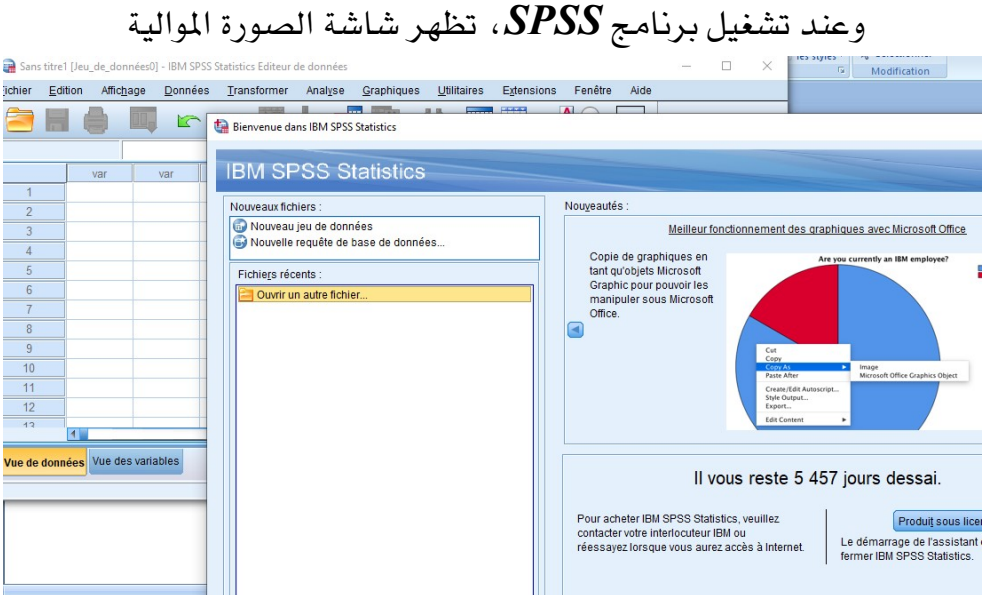

:يحتوي البرنامج على ثلاث شاشات رئيسية:

## Data Editor Windows

وهي الشاشة التي تحتوي على البيانات الاحصائية المراد تحليلها ويوضح الشكل الموالي هذه الشاشة التي سوف تظهر تلقائيا بمجرد تشغيل البرنامج وتحتوي هذه الشاشة على ورفتين اساسيتين يمكن الانتقال بينهما بالنقر على اسم الورفة المراد الانتقال اليها:

## Data View

إنّ المهمة الرئيسية لهذه الورقة تتمثل في إدخال وعرض وتعديل البيانات المختلفة بحيث تمثل الأعمدة المتغيرات في حين تعبر الصفوف عن مختلف الحالات محل الدراسة.

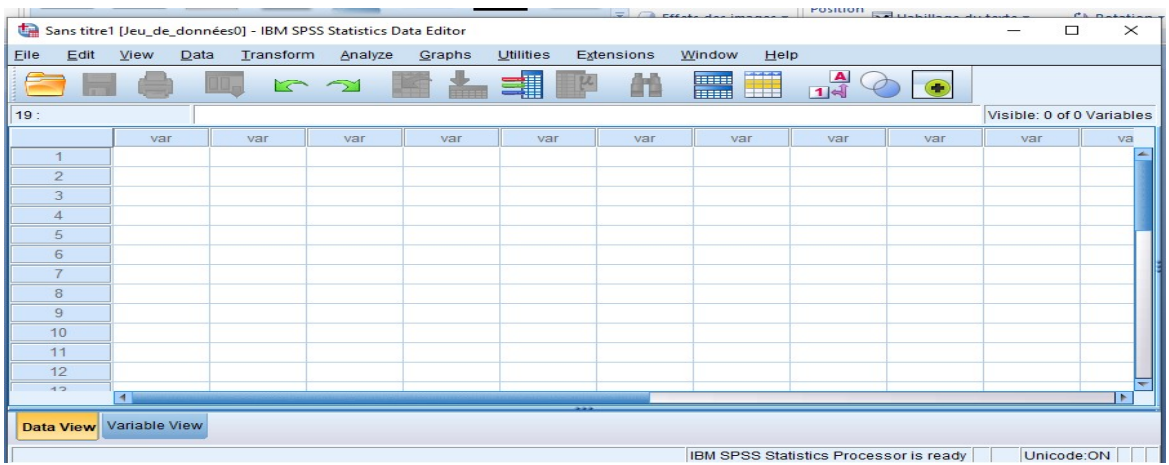

# Variable View

تسمح هذه الورقة للباحث بالتحكم بخصائص المتغيرات المختلفة. وتخدم هذه الورقة وظيفة التحكم بخصائص المتغيرات، والتي سنتطرق لها بالتفصيل لاحقاً.

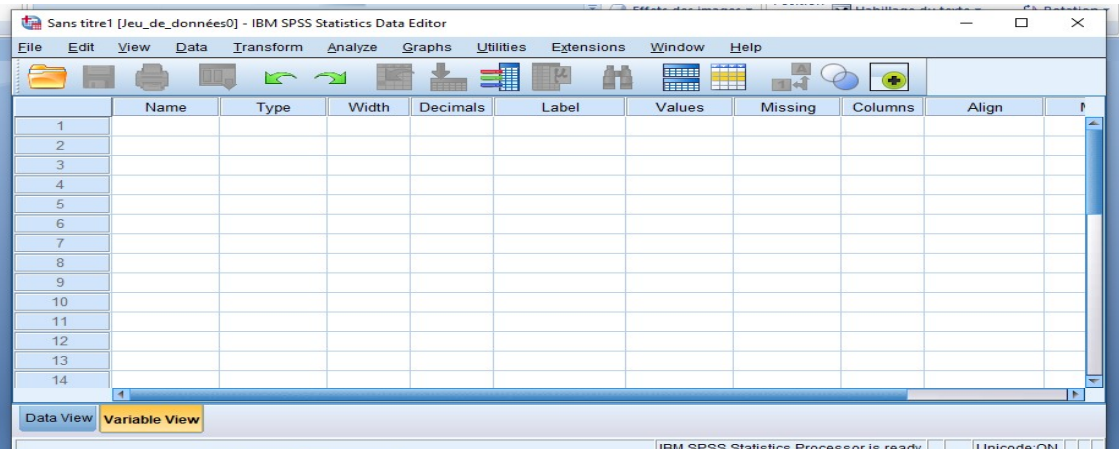

View Output

وهي شاشة مخصصة لعرض نتائج التحليل الإحصائي والرسومات البيانية المختلفة المراد انشاؤها بحيث يمكن نسخ مختلف الأشكال والجداول ونقلها إلى ملفات وورد او غيرها.

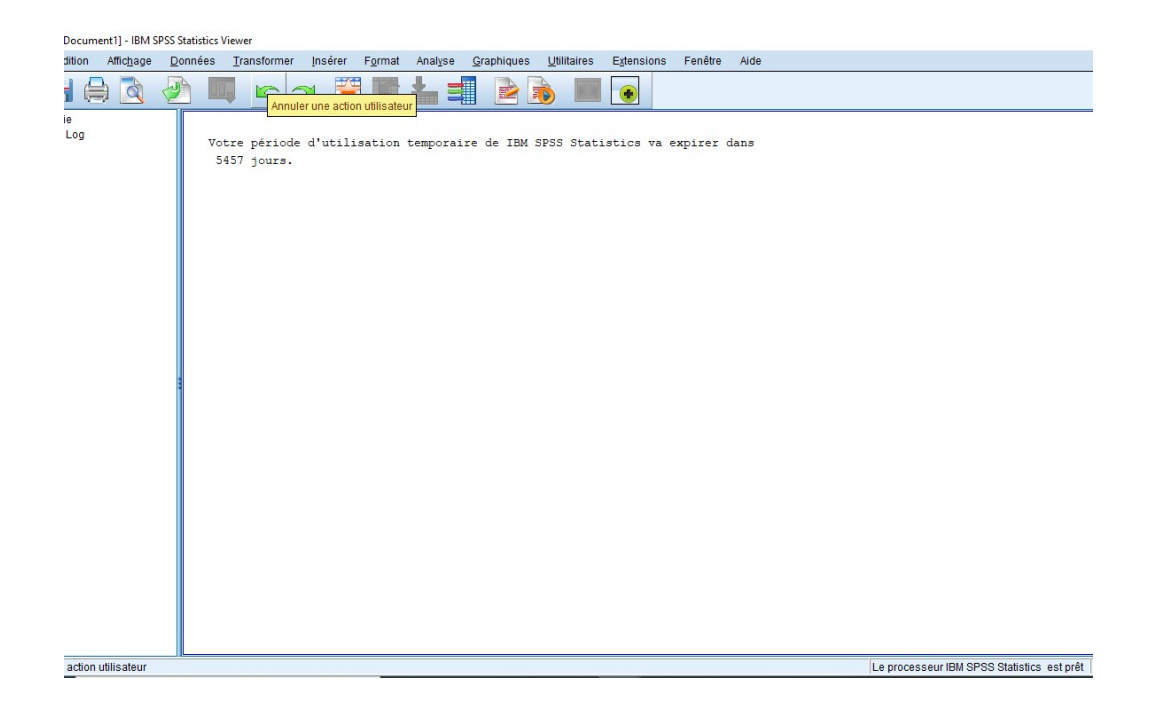

1. القوائم الرئيسة لبرنامج SPSS تمثل القوائم  $\bm{M}$ enus المفاتيح الأساسية للقيام بأي عملية في أنظمة النوافذ ، ويحتوي برنامج $\bm{PSS}$ على  $10$  قوائم رئيسة تتخللها قوائم فرعية يستطيع الباحث من خلالها القيام بجميع العمليات التي يوفرها النظام نشرحها فيما سيأتي بنوع من التفصيل:  $\sqrt{2}$ 

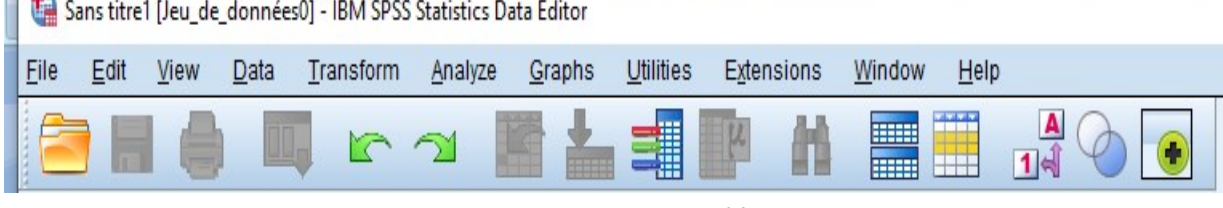

#### $File$ Menu فَائِمة ملف –

يهدف استخدام هذه القائمة إلى التعامل والتحكم بالملفات من خلال إنشاء أو فتح ملف أو عرض معلومات عن ملف أو طباعة ملف. كذلك فائمة الملف تعرض فائمة بآخر الملفات التي تم استخدامها. وفيما يلي اهم العناصر المكونة له :

New فتح ملف جديد للبيانات. Open فتح ملف موجود مسبقا وعند اختياره بتم تحديد اسمه في صندوق الحوار . Close أقفال النافذة الأمامدة. Save حفظ الملف المفتوح على الشاشة بنفس اسمه.

Save As  
\nSave As عفظ المفٌ وحض مطومات عن البيانات.  
\nDisplay Data Information  
\nApply Data Dictionary  
\nPart  
\nProcess Processor  
\nLissipis معااجی النافذة الأمامية.  
\nErint  
\n
$$
\pm
$$
 2000  
\nLissipis  
\n**Top SPSS Procession**  
\n $\pm$   
\n $\pm$   
\n $\pm$   
\n $\pm$   
\n $\pm$   
\n $\pm$   
\n $\pm$   
\n $\pm$   
\n $\pm$   
\n $\pm$   
\n $\pm$   
\n $\pm$   
\n $\pm$   
\n $\pm$   
\n $\pm$   
\n $\pm$   
\n $\pm$   
\n $\pm$   
\n $\pm$   
\n $\pm$   
\n $\pm$   
\n $\pm$   
\n $\pm$   
\n $\pm$   
\n $\pm$   
\n $\pm$   
\n $\pm$   
\n $\pm$   
\n $\pm$   
\n $\pm$   
\n $\pm$   
\n $\pm$   
\n $\pm$   
\n $\pm$   
\n $\pm$   
\n $\pm$   
\n $\pm$   
\n $\pm$   
\n $\pm$   
\n $\pm$   
\n $\pm$   
\n $\pm$   
\n $\pm$   
\n $\pm$   
\n $\pm$   
\n $\pm$   
\n $\pm$   
\n $\pm$   
\n $\pm$   
\n $\pm$ <

يمكن استخدام هذه القائمة لعمليات التعديل يخ البيانات مثل عمليات النسخ والقص واللصق وعمليات البحث عن متغيرات.

Undo التراجع.

Cut قطع أو إزالة جزء من الملف.

- Copy نسخ جزء من الملف.
- Paste لصق أو إدماج جزء من الملف.
- إزالة جزء من الملف بعد تظليله. Clear
	- البحث عن ملف ما. Find
		- Options الاختيارات.

#### $View$  Menu فائمة العرض  $-$

الهدف من هذه القائمة هو عرض الأدوات وإخفاء وعرض شريط الأدوات وخطوط الشبكة في شاشة محرر البيانات، اضافة الى امكانية تعديل الخطوط المستخدمة يخ البرنامج.

#### Data Menu

تسمح هذه القائمة بتعريف المتغيرات وتغيير اسمائها وكذلك القيام بالعمليات المختلفة على البيانات من فرز وتحويل ودمج مع بيانات أخرى.

Variable يستخدم في تسمية المتغير.

Define Dates تعريف التواريخ الزمنية خصوصا للسلاسل الزمنية.

**Templates** تكرار النماذج المحددة مسبقا لتعريف خصائص حمتغيرات متشابهة. lnsert Variable إدخال عمود متغير جديد في ملف البيانات.

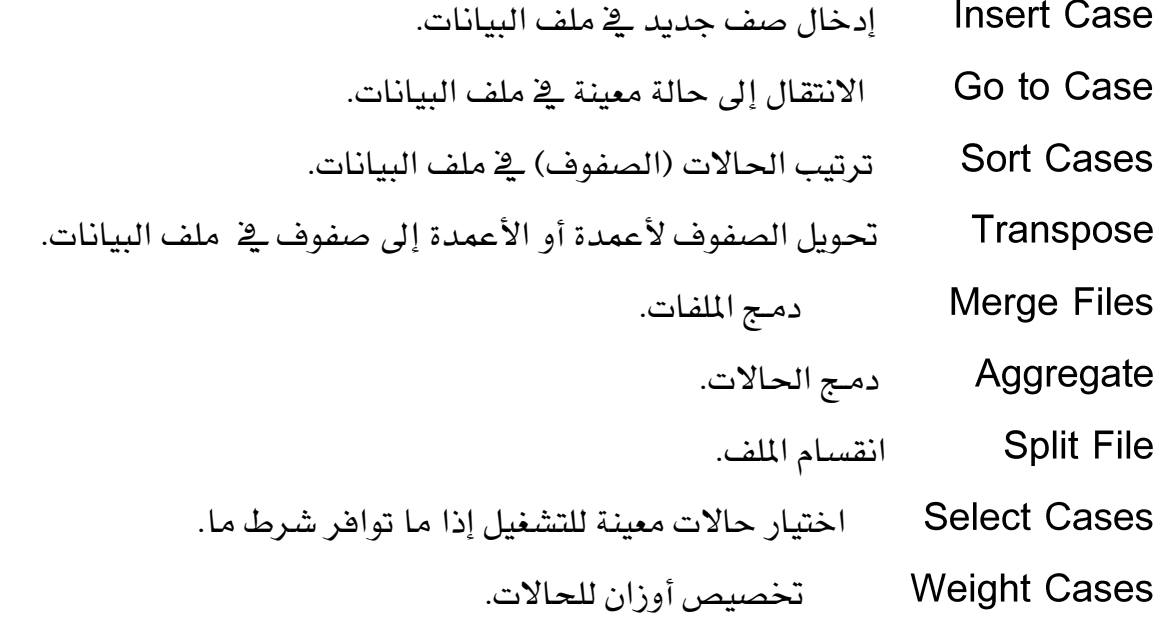

#### Transform Menu

يستطيع الباحث من خلال هذه القائمة القيام بالعمليات الحسابية المختلفة كاستخدام الدوال الاحصائية التي يوفرها البرنامج اضافة إلى التعديل في قيم المتغيرات مثل حساب قيم جديدة للمتغيرات وإعادة ترميزها او تحديد الرتب وغيرها.

Compute لإيجاد قيمة متغير جديد بدلالة علاقة رياضية تربط بين اكثر من متغير قائم. Random Number Seed نقطة بداية توليد أرقام العشوائية. إجراء العد لبيانات محددة. Count

> إعادة أيجاد قيم متغير قائم بشكل جديد. Recode Rank Cases إعادة ترتيب حالات بشكل محدد. Automatic Recode إعادة ترتيب الحالات بشكل تلقائي. Create Time Series إنشاء السلاسل الزمنية. Replace Missing Values إحلال قيم مكان بيانات غير متوافرة. Run Pending Transform تشغيل مع إيقاف تحويل البيانات.

فائمة التحليل(الاجراءات الاحصائيةAnalyze Menu)

يمكن القيام بالتحليلات الاحصائية المختلفة اذ تحتوىAnalyze على العديد من أدوات التحليل الإحصائي العادية والمتقدمة كحساب المتوسطات الحسابية والانحرافات الميارية ومعادلات الانحدار ومختلف الاختبارات المعملية والغير معلميه. وتعتبر هذه القائمة من أهم القوائم . وتتمثل هذه القائمة فيما يلي :-

التقارير Reports

الإحصائيات الوصفية Descriptive Statistics .

مقارنة الأوساط الحسابية Compare Meansوتشمل.

الأوساط الحساسة Means .

One- Sample (T) Test اختبار (t) لعينة واحدة.

Independent Sample (T) Test اختبار (t) نعينات المستقلة.

اختيار (t) لأزواج من العينات Paired Samples (T) Test.

تحليل التباين في اتجاه واحد One Way ANOVA.

النموذج الخطي العام General linear model

الارتباط Correlate.

الشائ*ي* (بي*ن متغي*رين) Bivariate .

ارتباط جزئی Partial.

### Graphs Menu

يمكن من خلالها تمثيل البيانات بيانياً بأشكال مختلفة لتلائم التحليل المطلوب سـواء بطريقة الأعمدة البيانيةBar او الدوائر النسبيةPie او المحنيات البيانية المختلفة. الخـــــط Line ، الرســـم الصندوقي Box Plot وشكل الانتشار Scatter والمدرج التكراري Histogram.

```
– قائمة الخدمات (الأدواتUtilities Menu)
```
- يتناول أساسا مساعدات مكملة وتعديلات بشان تعديل المخرجات وإظهار شبكات نافذة File Info Variables Define Sets
	- Windows Menu

وتستخدم قائمة النوافذ للانتقال من نافذة إلى أخرى وللتحكم في حجمها بتكبير أو تصغير النوافذ.

## Help Menu

توفر خدمة عرض المساعدة اللحظية للمستخدم تمكنه من ايجاد اجوبة للتساؤلات الكثيرة التي يمكن ان تواجهه.

## $\bm{Toolbar}$ شريط الأدوات. 2

برنامج SPSSبالإضافة إلى الشاشات والقوائم المختلفة السابقة يزودنا بشريط الأدوات والذي يحوي مجموعة من الأيقونات تمثل كل واحدة منها امر معين، فعند النقر على إحدى الأيقونات ينفذ الأمر المرتبط بهذه الأيقونة ، ويقع هذا الشريط اسفل شريط القوائم الرئيسية.  $\textbf{C}[\textbf{E}[\textbf{B}]\textbf{E}[\textbf{A}]\textbf{E}[\textbf{B}]\textbf{E}[\textbf{B}]\textbf{M}[\textbf{E}[\textbf{E}]\textbf{E}[\textbf{B}]\textbf{E}[\textbf{B}]\textbf{E}]$ وبالإشارة باستخدام الفارة على إحدى الأيقونات، يمكن التعرف على العملية المرتبطة بها، والجدول الموالي يوضح عمل كل ايقونة على شريط الأدوات:

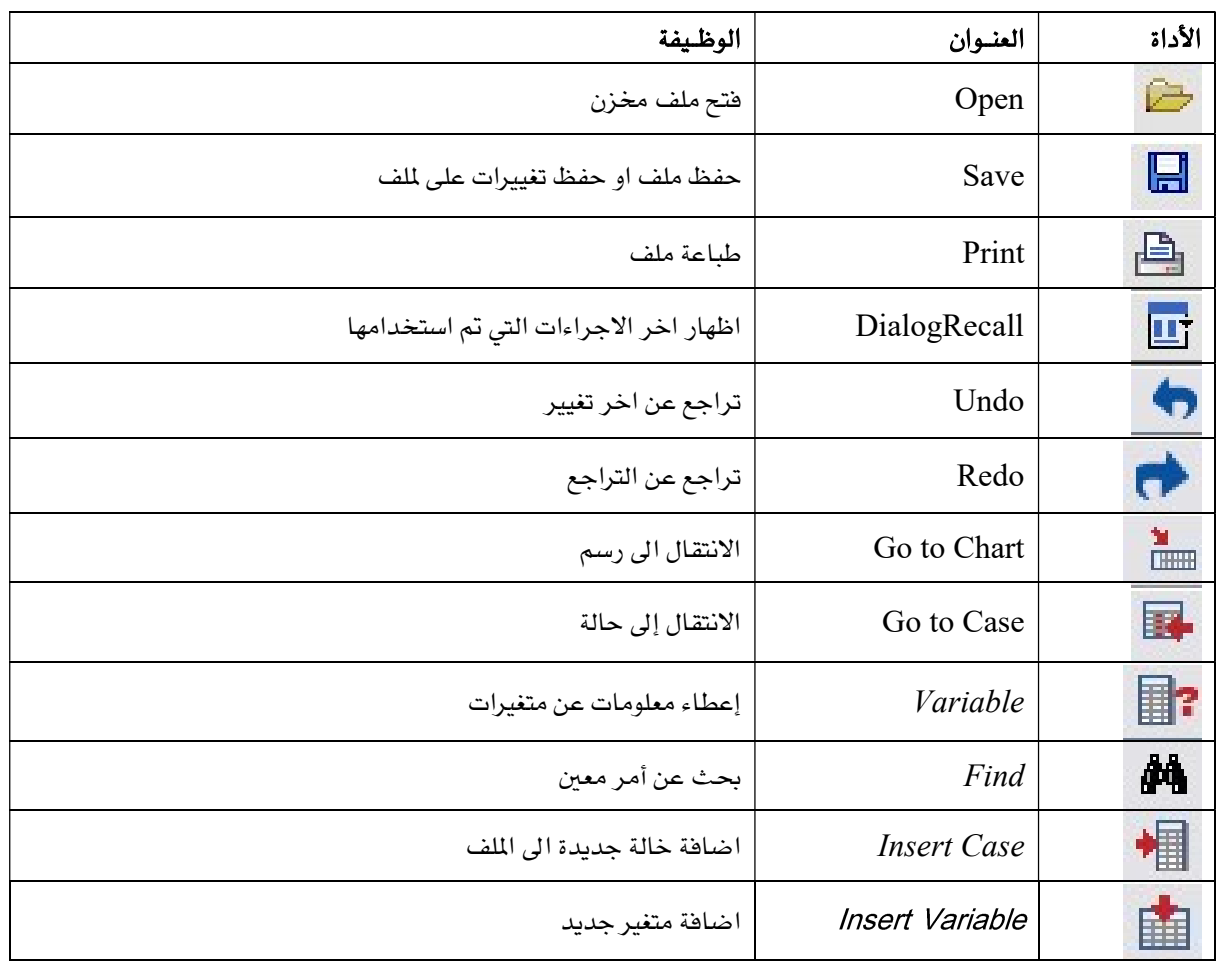

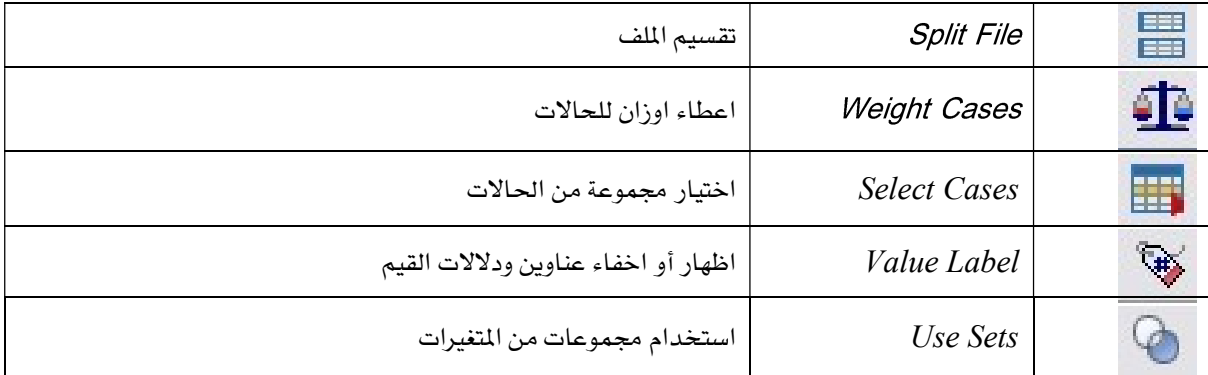

كما يمكن تعديل شريط الأدوات ليشمل الأيقونات التي يرى المستخدم بأنها مناسبة لعمله  $View$  وذلك باختيار الأمر Toolbars من قائمة